# Install DBM Transcripts on a Windows PC

#### **Step 1**

Note: This application will take 1.6 GB of space on your hard drive. Please verify that you have enough space available.

- **1.** Navigate to **[https://www.deanbi](https://www.deanbibleministries.org/file-downloads?folder=Resources%252FTranscript%2BCollections)[bleministries.org/file-downloads?](https://www.deanbibleministries.org/file-downloads?folder=Resources%252FTranscript%2BCollections) [folder=Resources%252FTranscript](https://www.deanbibleministries.org/file-downloads?folder=Resources%252FTranscript%2BCollections) [%2BCollections](https://www.deanbibleministries.org/file-downloads?folder=Resources%252FTranscript%2BCollections)**
- **2.** Download the **DBM\_Transcripts\_PC\_5-9-20.exe** file to your hard drive (based on the browser that you use) by clicking on the download link icon on the right side of the column:

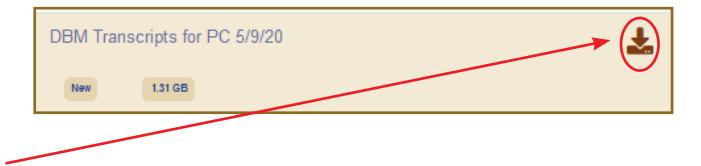

#### **If using Chrome:**

- **3.** This file will download to your Windows Explorer Downloads folder. Be patient as this is a large file.
- **4.** The file name with an icon will appear at the bottom left of the browser window.
- **5.** After the file has completely downloaded, click on it to begin the installation process. The installation warning window (see **Step 2**) should appear within 30–60 seconds.

#### **If using Firefox:**

- **3.** A window will open asking "Would you like to save this file?"
- **4.** Click **Save File**.
- **5.** Navigate to where you want to save the file on your hard drive, click on the folder, and make a note of the location. Click **Save**.
- **6.** Open Windows Explorer and go to where you saved the file. Find the file named

### **DBM-Transcripts\_PC\_5-9-20.exe**.

**7.** Double click on the file. The installation warning window (see **Step 2**) should appear within 30–60 seconds.

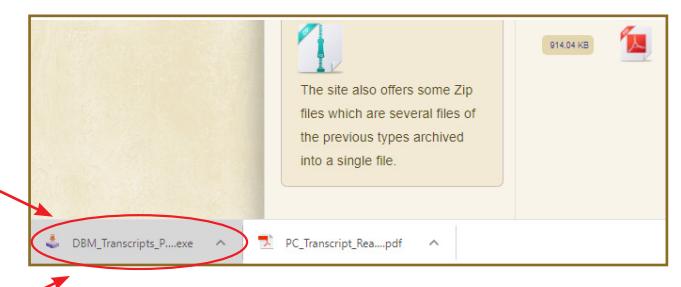

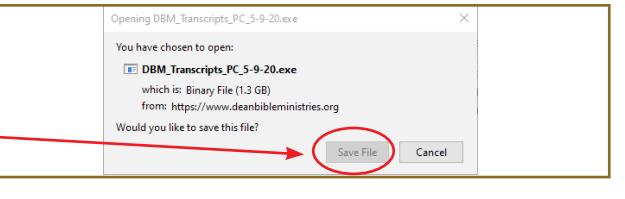

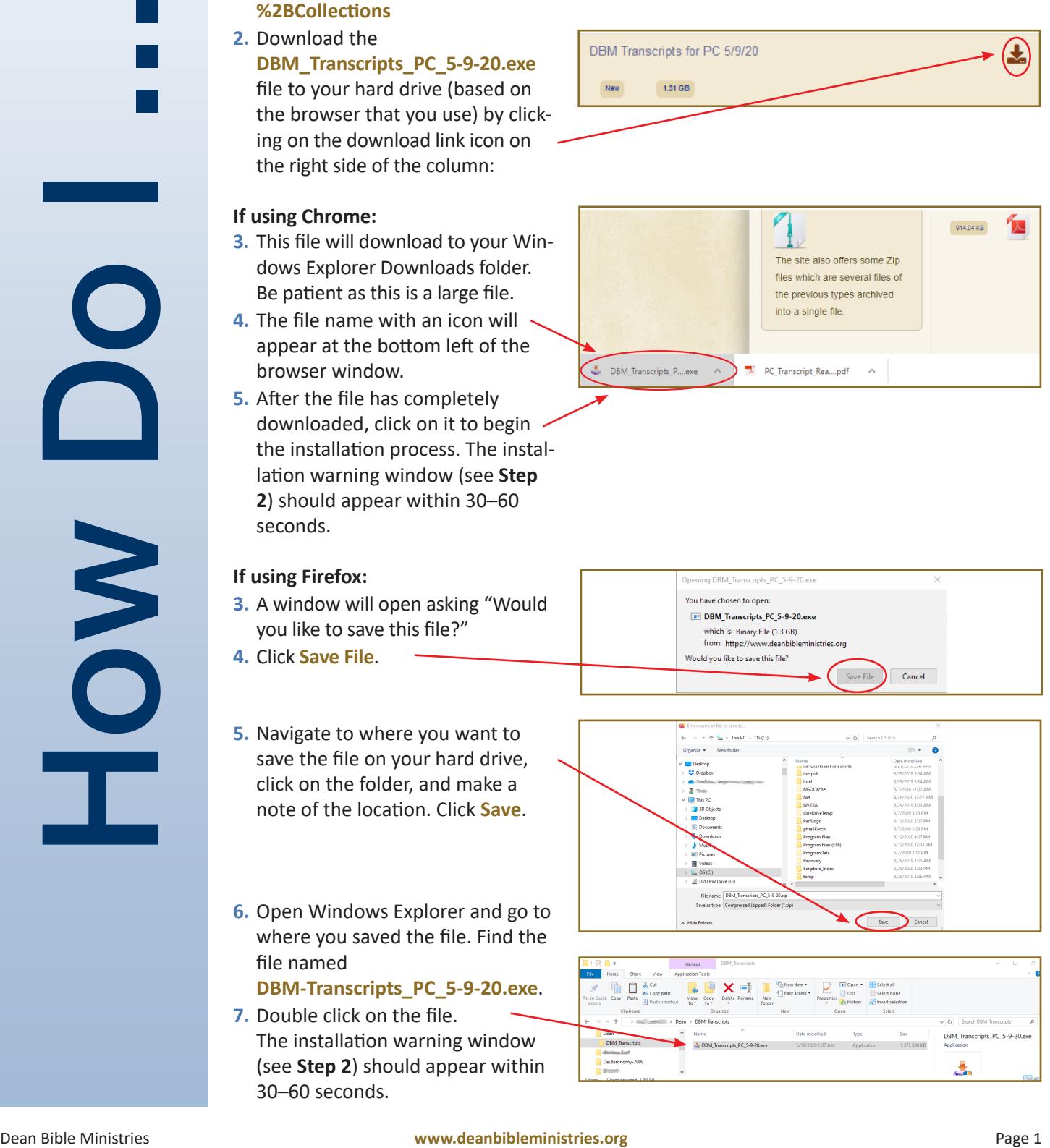

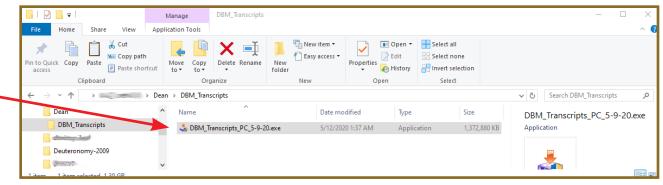

# Install DBM Transcripts on a Windows PC (cont'd)

#### **Step 2**

- **1.** Note: It may take time for it to begin since the file is very large.
- **2.** A User Account Control screen will appear, asking "Do you want to allow this app from an unknown publisher to make changes to your device?"

**3.** Click **Yes**.

**4.** Once the Installation welcome screen appears, click **Next**.

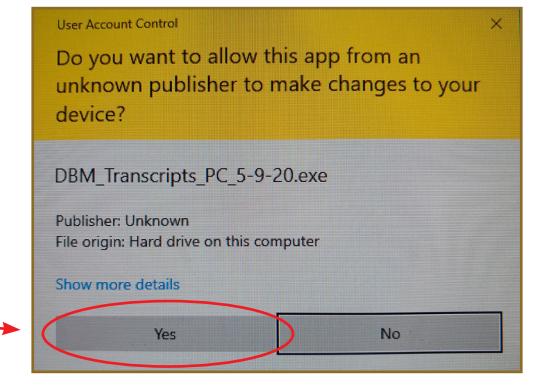

### DBM Transcripts 5-9-20 Install Program Welcome to the DBM Transcripts 5-9-20 Install program. This program allows you to install DBM Transcripts 5-9-20 on your hard drive. It is strongly recommended that before proceeding, you ensure that no other Windows programs are running. tvou do not wish to install DBM Transcripts 5-9-20, click 'Exit' now, otherwise click 'Next' to continue  $Next$ Exit

#### **Step 3**

How Do

NO

- **1.** That will bring up a window with the **www.deanbibleministries.org**  website information on it. Click **Next**.
- **2.** You will need to choose a directory where the accessible application will be installed by typing a name in the white box like **c:\DBM\_Transcripts**

#### where c:\ is the hard drive on which you want the application installed.

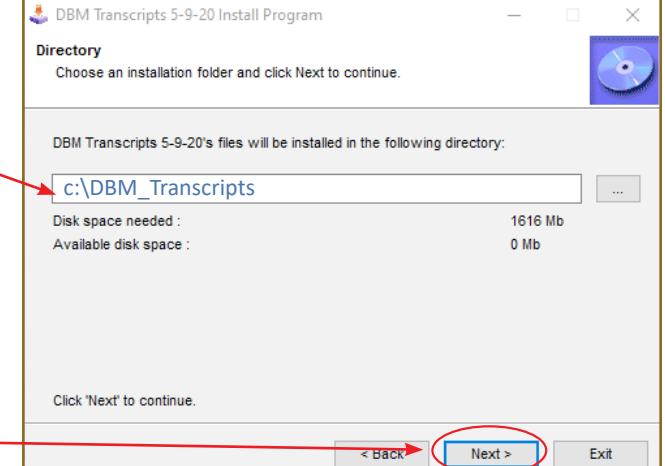

**3.** Click **Next**.

## Install DBM Transcripts on a Windows PC (cont'd)

#### **Step 4**

**Step 5**

**1.** When asked, "The destination directory doesn't exist. Do you want it to be created?" click **Yes**.

firm the drive and directory that

is incorrect, click **Back** and enter the correct drive and directory in

To continue with the installation,

the previous window.

click **Start**.

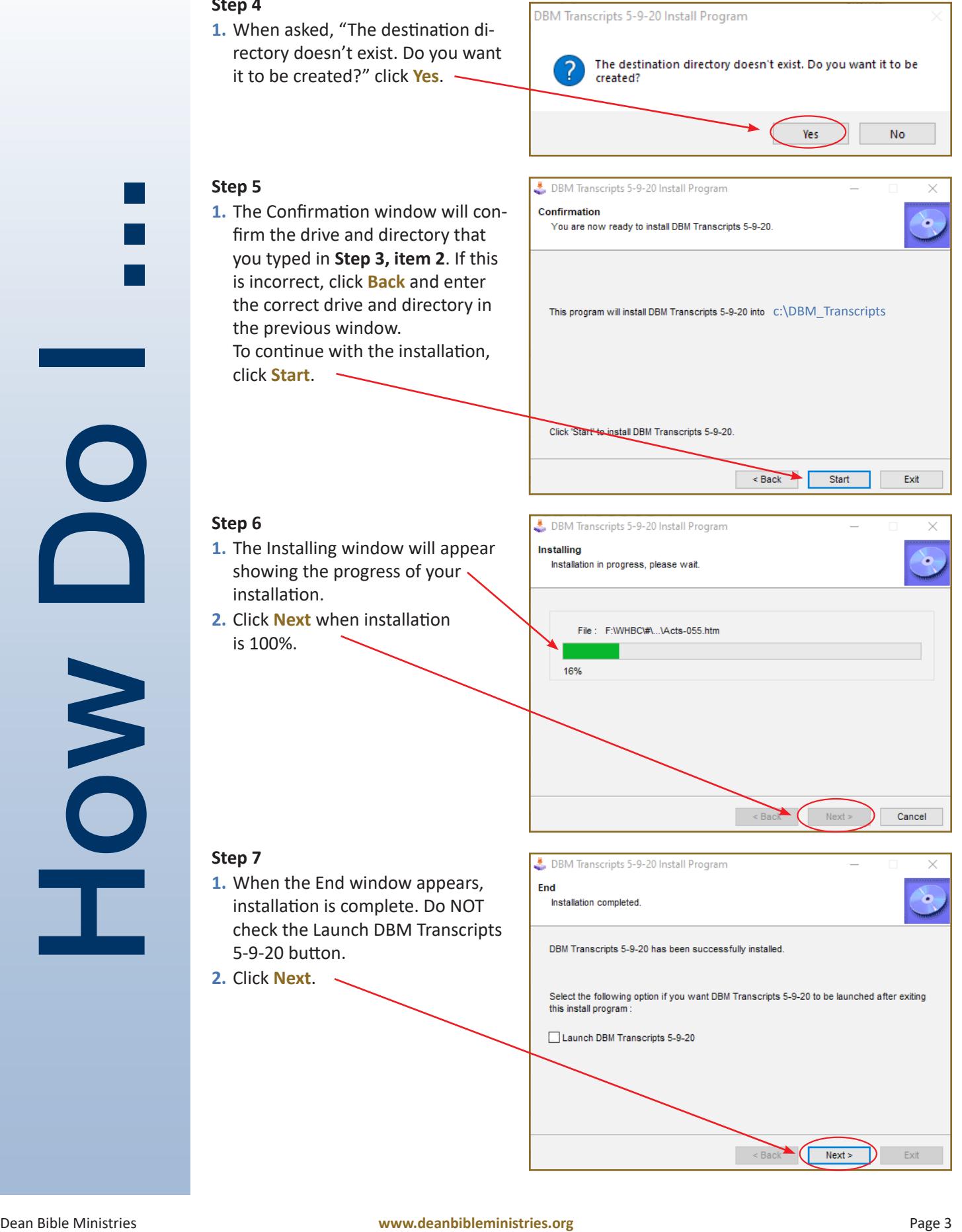

#### **Step 6**

- **1.** The Installing window will appear showing the progress of your installation.
- **2.** Click **Next** when installation is 100%.

#### **Step 7**

- **1.** When the End window appears, installation is complete. Do NOT check the Launch DBM Transcripts 5-9-20 button.
- **2.** Click **Next**.

#### **Step 8**

- **1.** In Windows Explorer, find the directory where you installed the application (i.e., the directory you typed in **Step 3, item 2**).
- **2.** Locate a file called **index.html**.
- **3.** Double-click the **index.html** file to launch the DBM Transcripts application in your default browser.

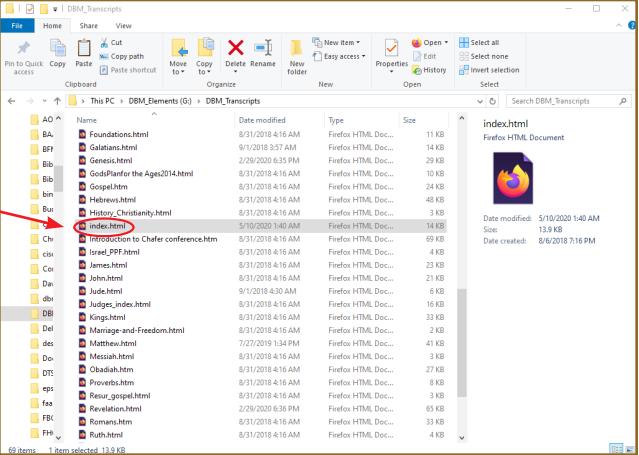

#### **Step 9**

- **1.** The home screen for DBM Transcripts will open.
- **2.** Navigate the application as you would a website.
- **3.** Note that at the end of most of the transcripts is a link to the associated slides.

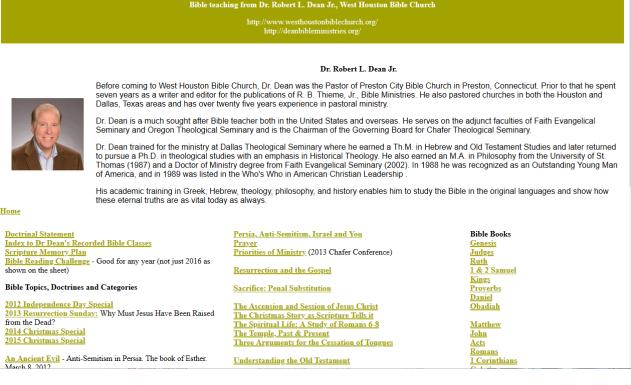

**Dean Bible Ministries Transcripts** 

#### **Step 10**

- **1.** The easy way to access the application is to create a shortcut icon and place it on your desktop.
- **2. Right** click on the **index.html** file referred to in Step 8.
- **3.** In the popup window, left click on **Send to**.
- **4.** In the flyout window select **Desktop (create shortcut)**.
- **5.** On your desktop, if you'd like, rename the icon to DBM Transcripts or something meaningful to you.

#### **Don't Miss Installing the Special App for PC Users:**

- **1.** There is a superb search engine included with this application.
- **2.** Find it in the **…\PhraSEarch** directory.
- **3.** Follow the directions in the ReadMe file in the PhraSEarch application directory.

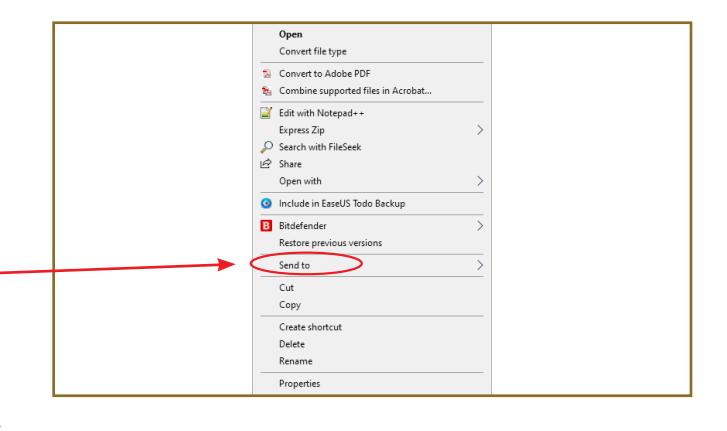

*A special thanks to G.H., A.B., P.B., C.B., D.B., K.F., J.H., C.J., E.K., K.K., T.L., M.L., P.M., N.N., S.P., R.P., J.P., N.S., G.T., S.T., H.T., S.V., and C.Y. for the many long hours they have spent transcribing and proofreading these classes.*

How Do

NO